This summer, Finning will be closing PartStore™ and redirecting customers to Parts.Cat.Com. Below are some FAQs that you might find helpful.

#### **Q: Why when I log into PartStore am I redirected to Parts.Cat.Com?**

**A:** Caterpillar is migrating all of North America from PartStore to Part.Cat.Com. You will be automatically redirected to Parts.Cat.Com when you log in.

#### **Q: Why is Caterpillar switching from PartStore to Parts.Cat.Com?**

**A:** Parts.Cat.Com is the next evolution in buying parts online. PartStore is a software platform that is no longer meeting our customer's needs. The migration to Parts.Cat.Com will allow Caterpillar to provide a richer and more robust shopping experience. It's easier to use, mobile friendly, and allows you to order parts on multiple devices including your smartphone or tablet. While Caterpillar is focusing on replicating the PartStore features, future enhancements are planned.

#### **Q: Are there any tutorials for Parts.Cat.Com?**

**A:** There are six short instructional videos available on [finning.ca](http://www.finning.ca/Services/Online_Services/PartStore/Cat_Parts_Simplified.aspx).

#### **Q: The store listed on my order is not correct, how do I change it?**

**A:** When you login to Parts.Cat.Com you should see a screen asking you to confirm your dealer, customer account, and store. Some customers will also see additional choices on this screen.

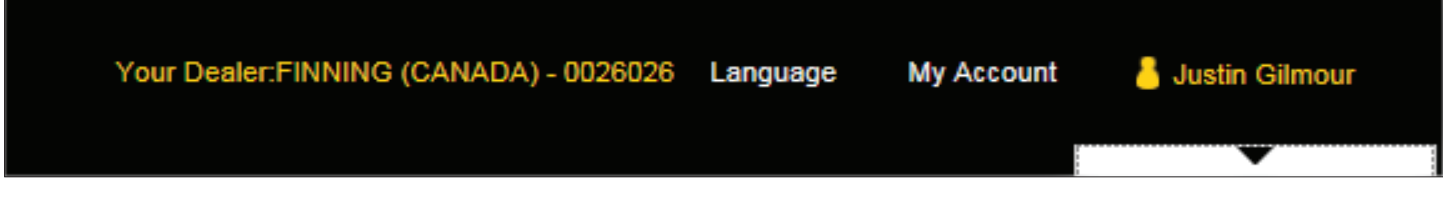

If you are already logged, in you can do one of the following to make this change:

**1.** Click on the yellow text Finning (Canada) near the top of the screen, then click on Change. Make your changes and be sure to click the Continue button.

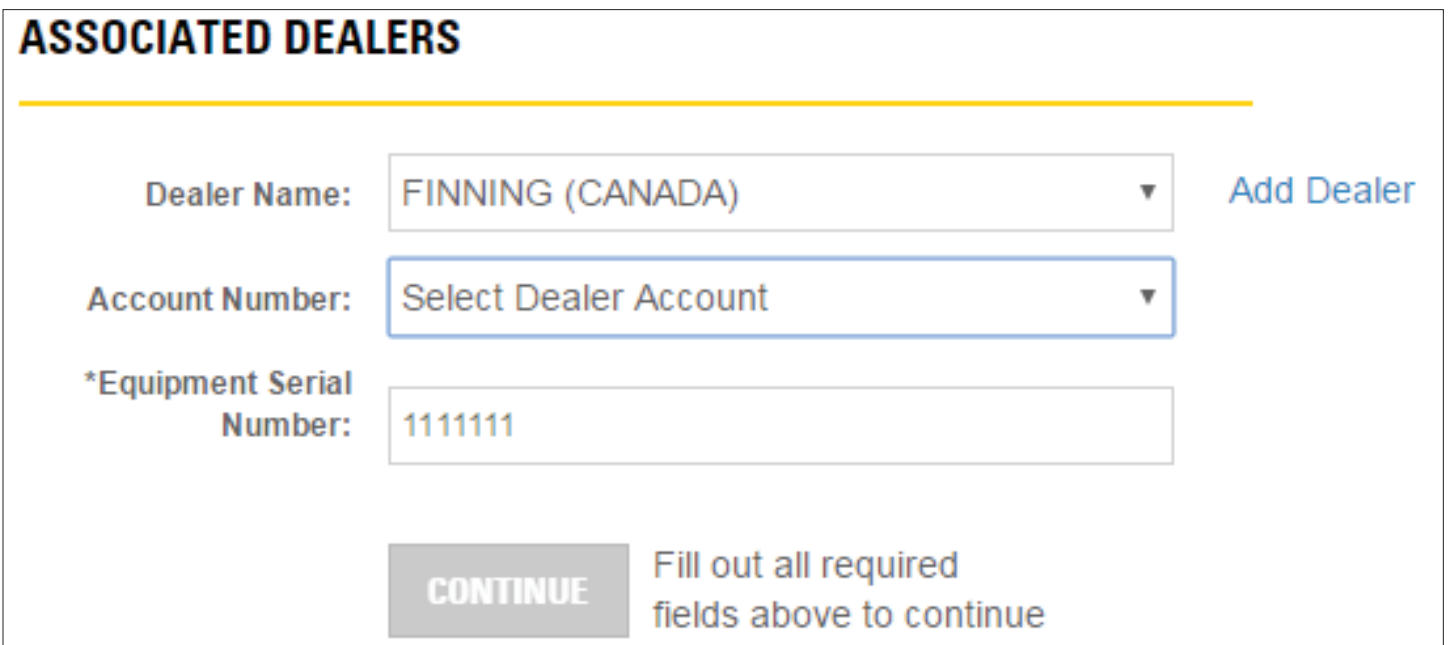

#### **- or -**

**2.** Click on My Account > Shopping Preferences. Make your selections under Dealer Settings then click the Save & Continue button.

### **MY SHOPPING PREFERENCES**

Simplify your shopping experience. Save default shopping preferences to enable quick login and checkout features.

### **DEALER SETTINGS**

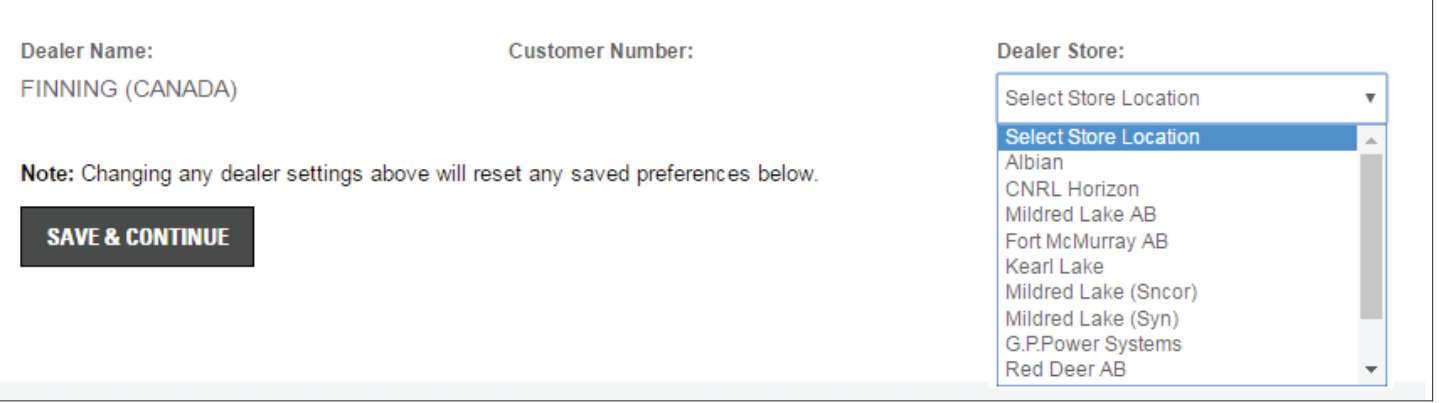

#### **Q: Why can't I see any parts pricing?**

**A:** You must be signed in before pricing will be displayed. Click on the Sign In / Register button in the upper right corner.

If you are already signed in and still not seeing pricing, please do one of the following:

- **1.** Click on the yellow text near the top, then click on Change. Make your changes and click the Continue button. **- or -**
- **2.** Click on My Account > Shopping Preferences. Make your selections under Dealer Settings then click the Save & Continue button.
- **Q: I am connected to a different Cat dealer in Parts.Cat.Com, how do I change to Finning?**
- **1.** Click on the yellow text of the name of the dealer near the top, then click on Change.
- **2.** Next to Dealer, click on the drop down list and change to Finning. Set all required fields and click Continue.
- **3.** If Finning is not on the list, click on Add Dealer and go through the registration process. The system should alert the Finning Online Parts Administration

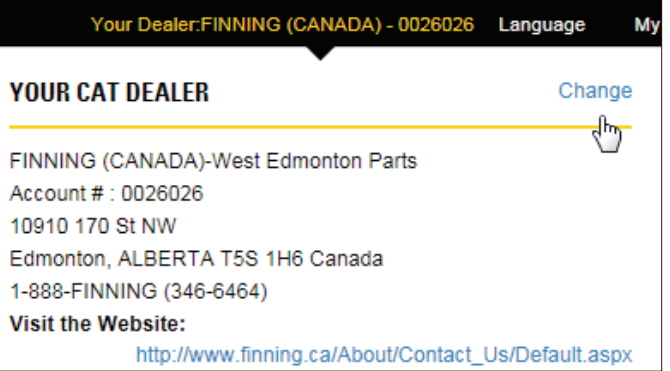

(ebusiness@finning.ca) to ensure you are connected to the correct Dealer Customer Number (DCN), if one exists.

#### **Q: What are the benefits of registering?**

- **1.** Access to Caterpillar electronic parts books (SIS)
- **2.** Time saving order defaults
- **3.** An order history of all orders placed in Parts.cat.com after registration
- **4.** Save and utilize frequent order lists for quick re-ordering

#### **Q: I forgot my ID and password / It won't accept my password. What do I do?**

- **A:** Contact the Finning Customer Service Center at 1-888-FINNING.
- **Q: I am a TEPS customer and I can't log in because... I forgot my ID and password / It won't accept my password. What do I do?**
- **A:** Contact the Finning TEPS Administrator Jennifer De Torres at 604-882-2431.

#### **Q: How do I provide feedback?**

**A:** The feedback button is located on the lower right corner of most pages. Please include your email address if you would like a response.

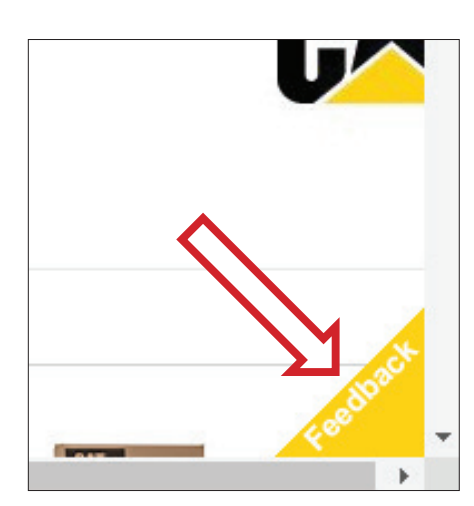

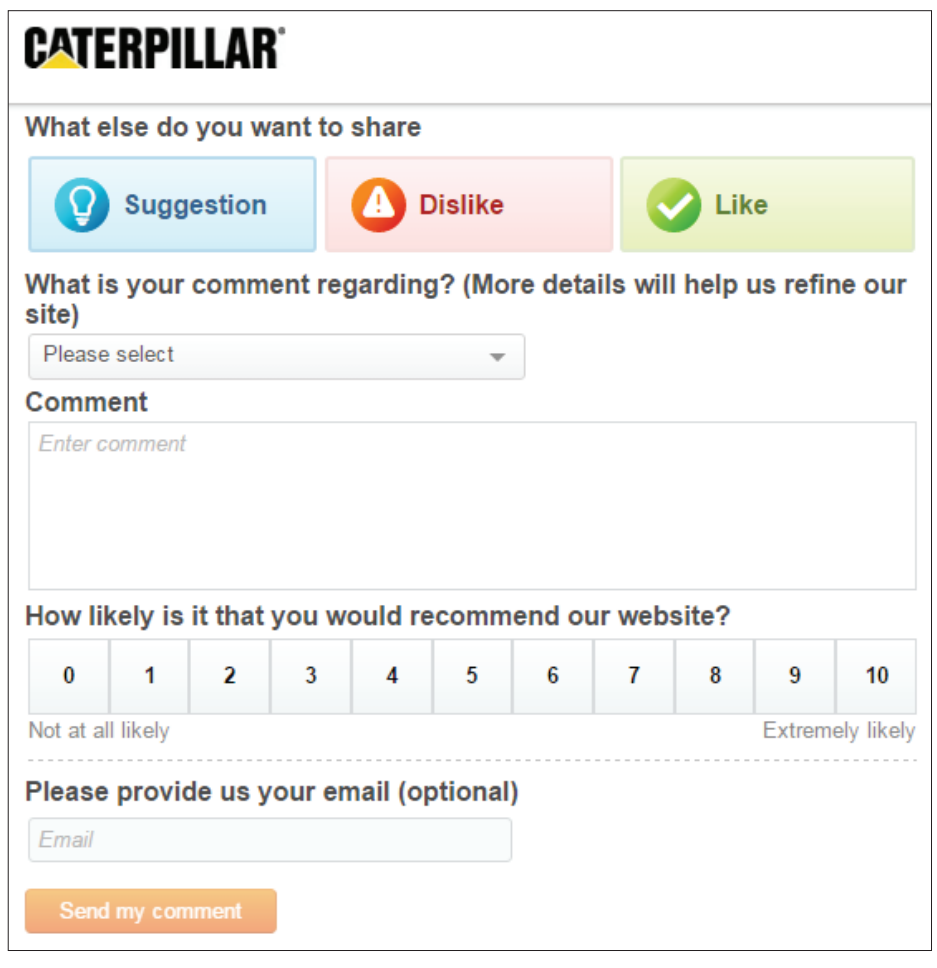

#### **Q: Which browsers, and browser versions, work with Parts.Cat.Com?**

**A:** Parts.Cat.Com will operate on all Windows Operating Systems (OS) supported by Microsoft. Supported web browsers:

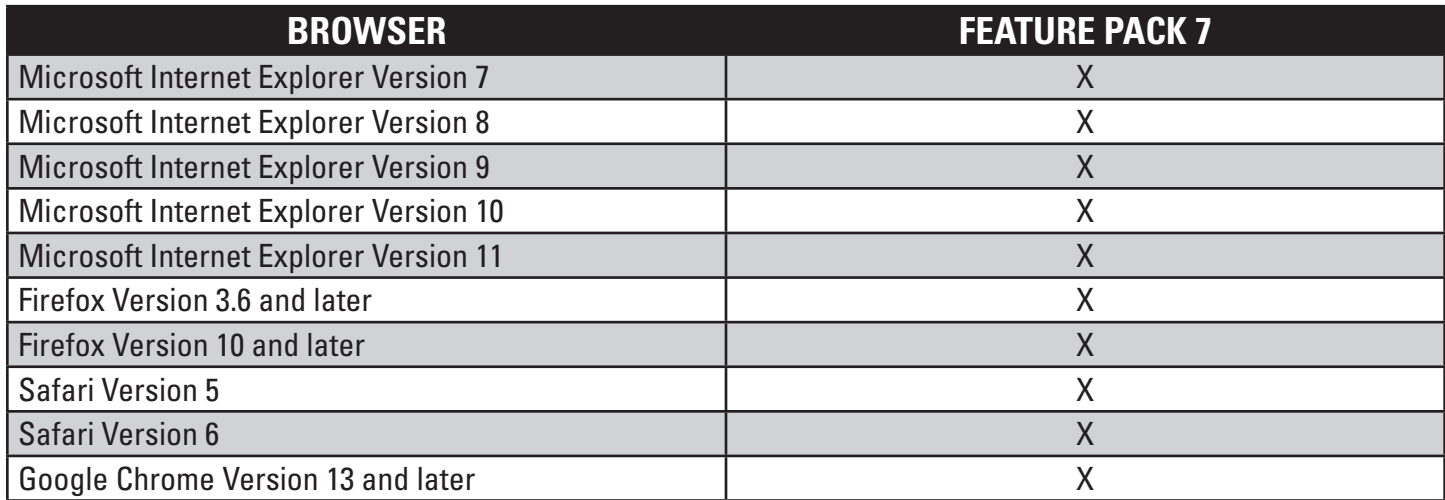

#### **Supported web browsers for mobile shoppers:**

- $\checkmark$  Smartphone (Mobile Web)  $\checkmark$  Windows Phone 8
- 
- 
- 
- Android 4+ Other WebKit-based Web browsers
- $\checkmark$  iPhone iOS 5+  $\checkmark$  Tablet (Mobile Web)
- $\checkmark$  BlackBerry 0S 5+

**If you still have questions, please contact our Customer Support Center at 1-888-FINNING available 24/7, or email a member of our ebusiness team at ebusiness@finning.ca.**